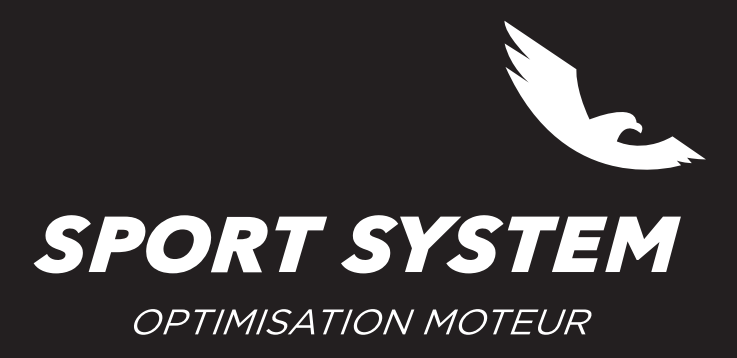

VERSION 01 2022 - 06

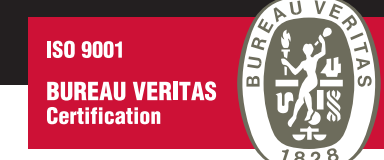

## **COMMENT SE CONNECTER AU CALCULATEUR**

La liste d'applications permet de savoir :

- quel outil utiliser pour communiquer avec un calculateur
- comment connecter l'outil au calculateur

En fonction des calculateurs, l'outil de lecture/écriture pourra être le New Genius, le New Trasdata, ou les deux.

**Etape 1** : S'assurer que l'ordinateur soit connecté à internet, puis ouvrir le logiciel **Flashpoint**.

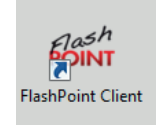

**Etape 2 :** Sélectionner l'icône « **Liste Applications** ».

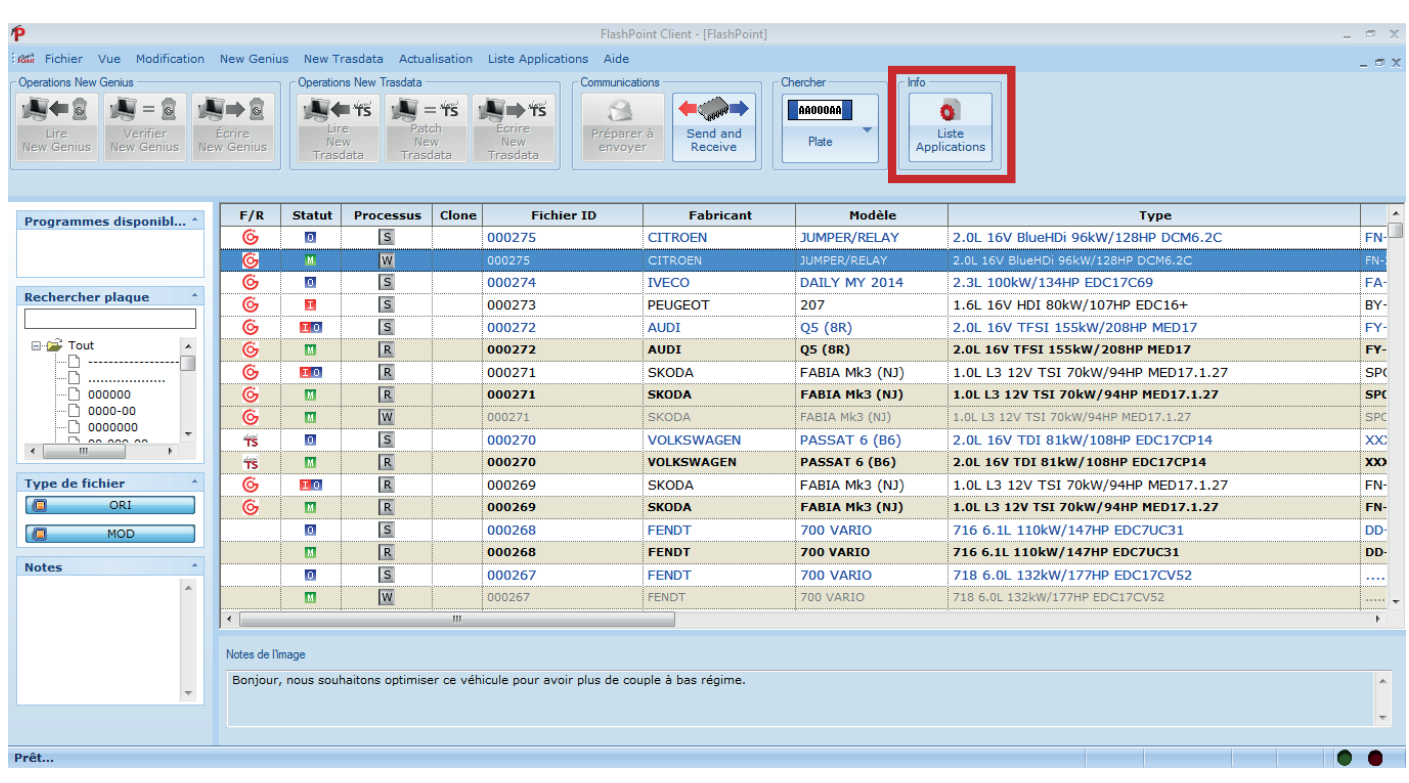

Ce manuel est la propriété de Sport System - ZI Albipôle - 81150 Terssac - 05 63 38 02 89 - technique@sport-system.fr - www.sport-system.fr

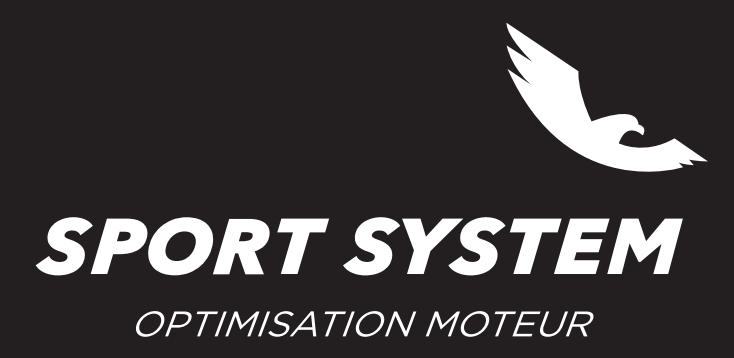

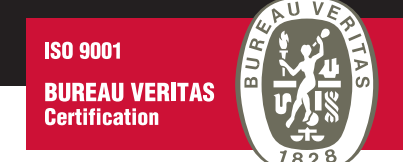

## **Etape 3** : Sélectionner le **Fabricant** —› **Modèle** —› et **Type** du véhicule, puis cliquer sur **Confirmer**

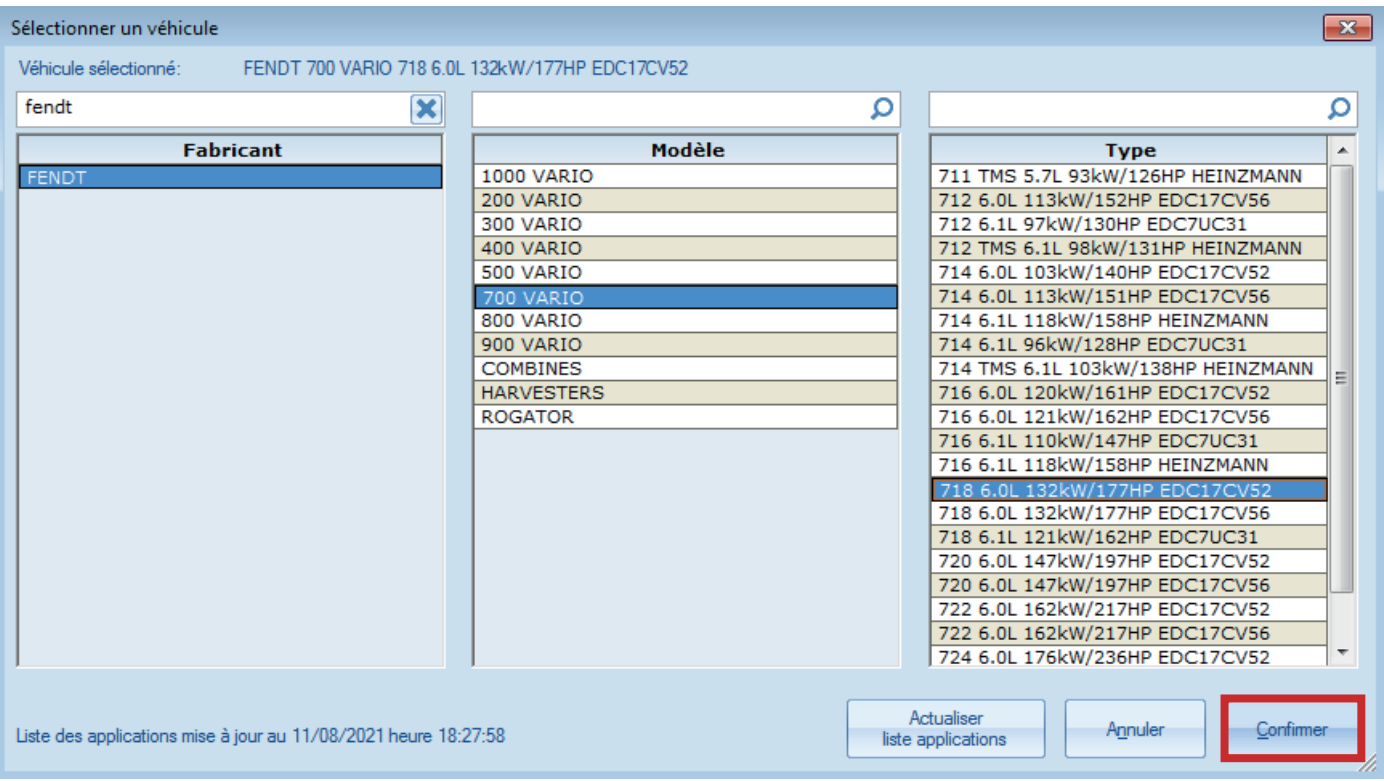

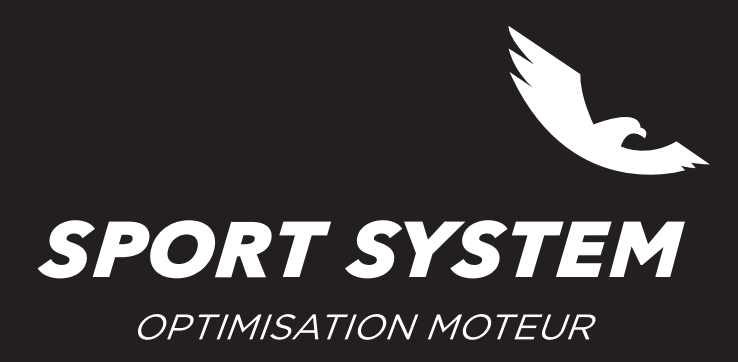

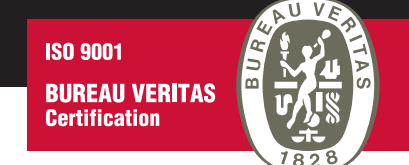

## **Etape 4 :** Sélectionner le **Protocole** (pour le New Genius) **ou** le **Plugin** (pour le New Trasdata), puis cliquer sur **Documentation**

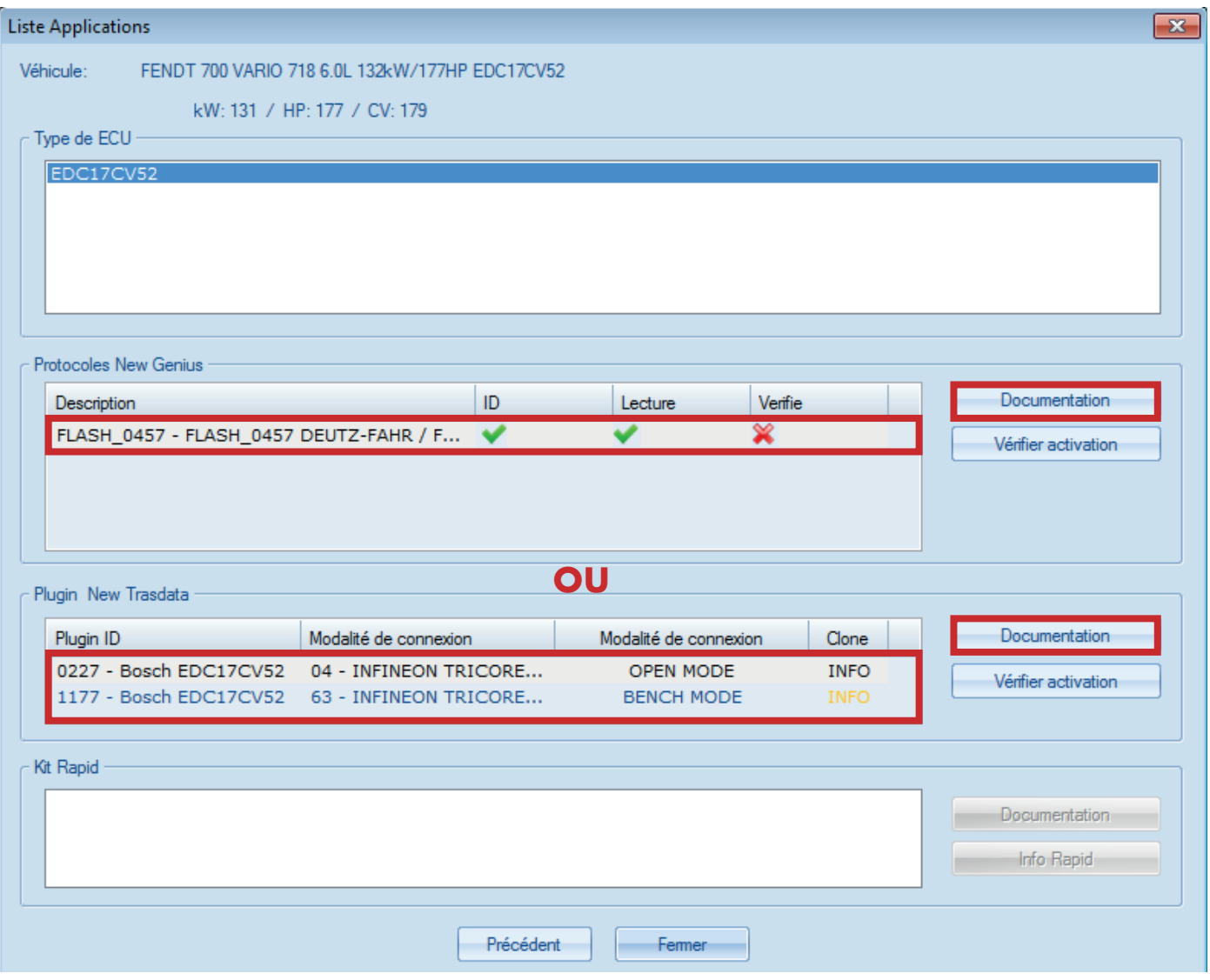

Pour le **New Genius** les marques en vert indiquent que l'« ID » et la « Lecture » sont disponibles. Par défaut l'« **ID** » n'est à utiliser que si la « **Lecture** » est indisponible.

Pour le **New Trasdata**, lorsque que les deux modalités de connexion, « **BENCH MODE** » et « **OPEN MODE** » sont disponibles, choisir « **BENCH MODE** ». « **BENCH MODE** » = connexion via les broches du calculcateur.

« **OPEN MODE** » = connexion via les broches du calculcateur + ouverture du calculateur pour se connecter sur le circuit imprimé.